### **Student Registration**

Register for Classes

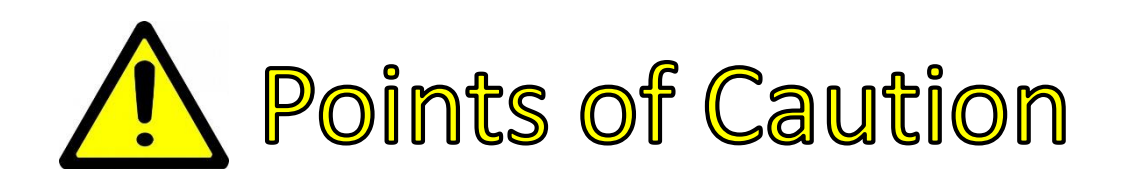

- Do **NOT** use Banner Web Self Service registration and Banner 9 web registration at the SAME time
- Banner 9 web registration is recommended on the following web browsers:

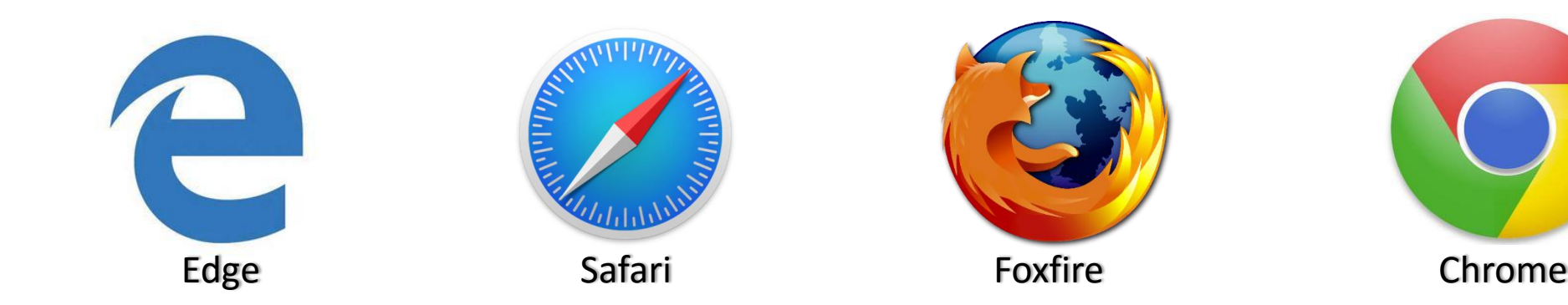

### **Registration Main Menu**

#### Registration

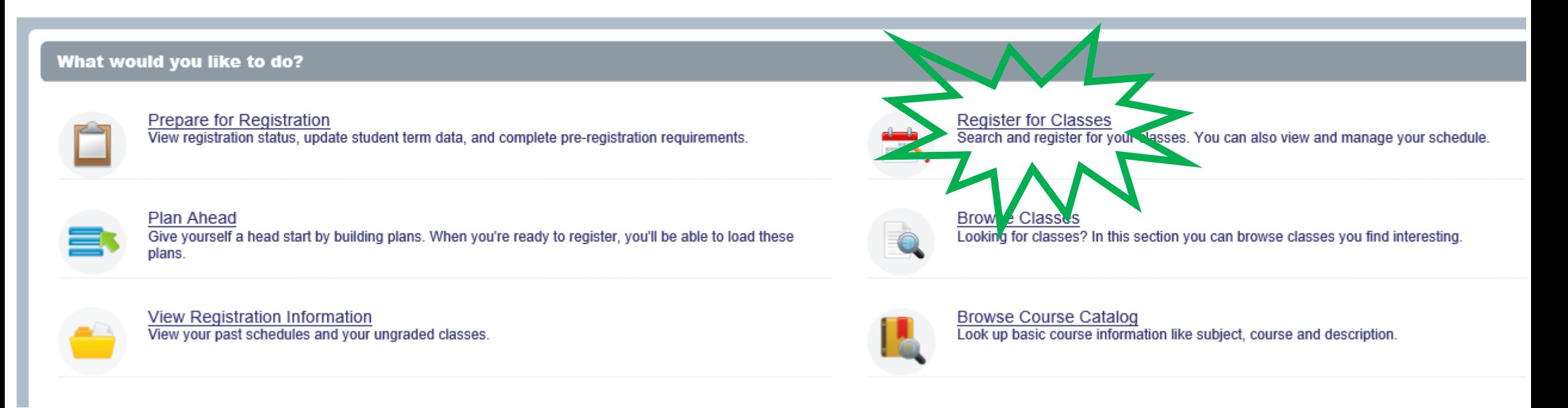

## **Logging In**

- 1. Enter your network username in the first box (everything before the @ in your CSB/SJU email address)
- 2. Enter your network password in the second box
- 3. Click the 'Sign In' button to continue.

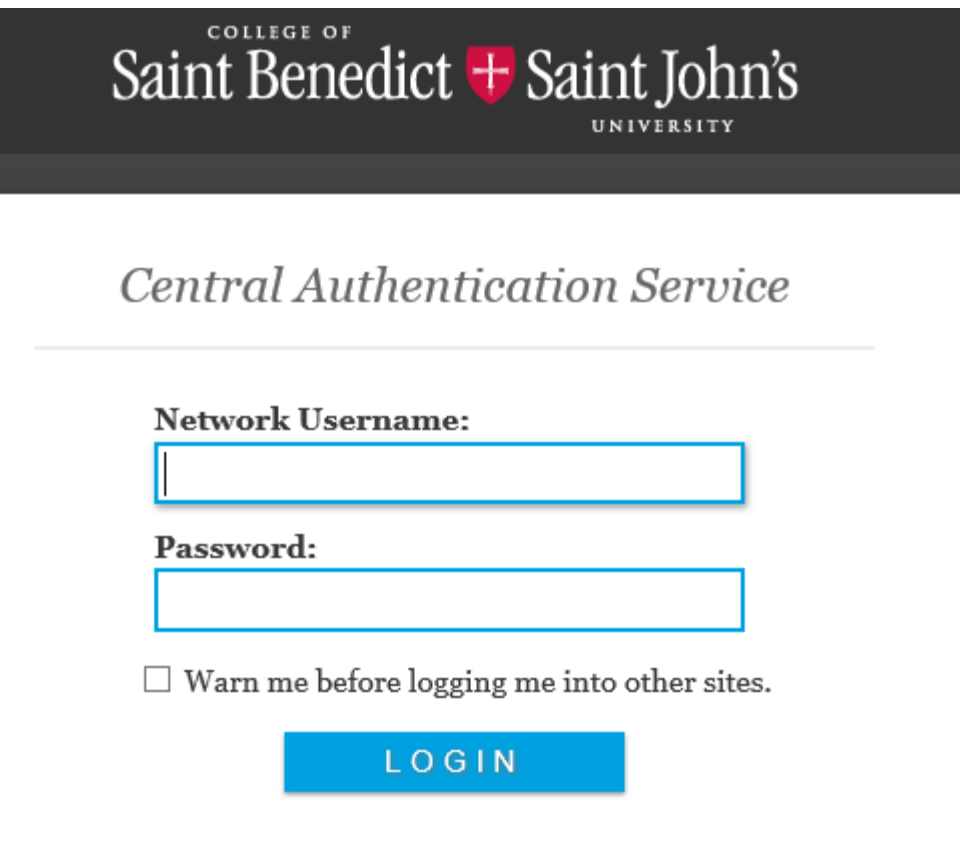

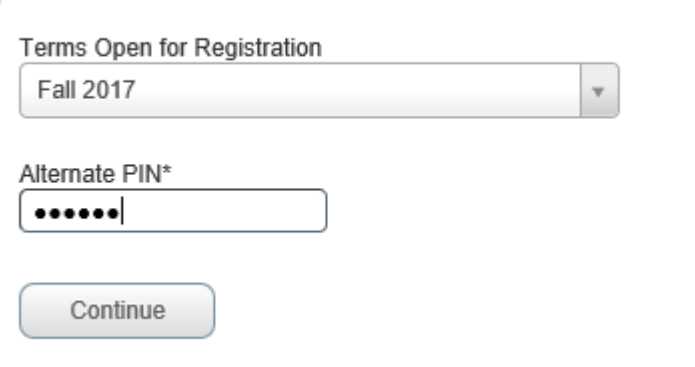

## Register for Classes **Register for Classes**

- 1. Enter the registration term into the initial screen
- 2. You will need to enter the registration pin provided by your faculty advisor to access this module
	- **Note:** You will **NOT** be able to access this module until your predetermined registration date and time.
- 3. Click 'Continue' to enter class registration

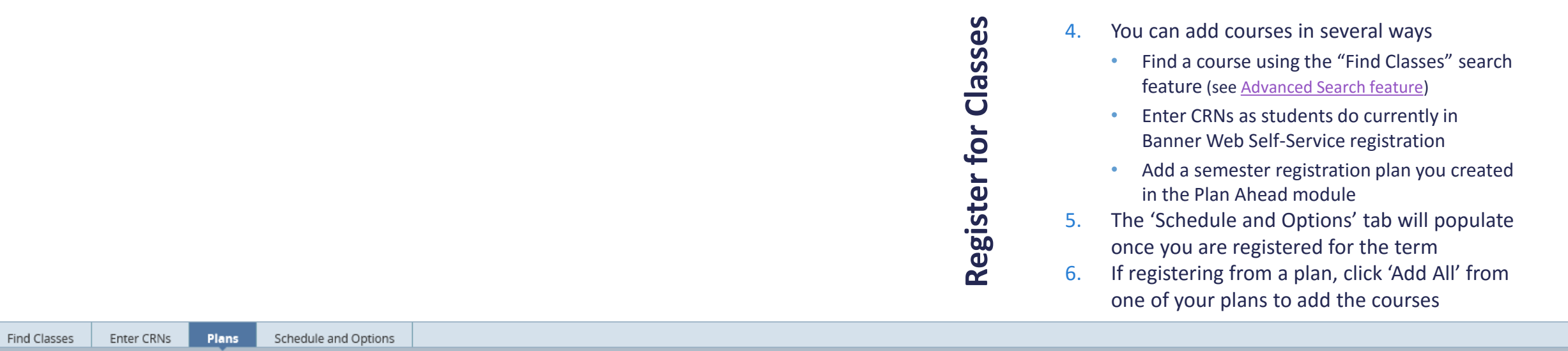

#### Register from a plan.

Term: Fall 2017

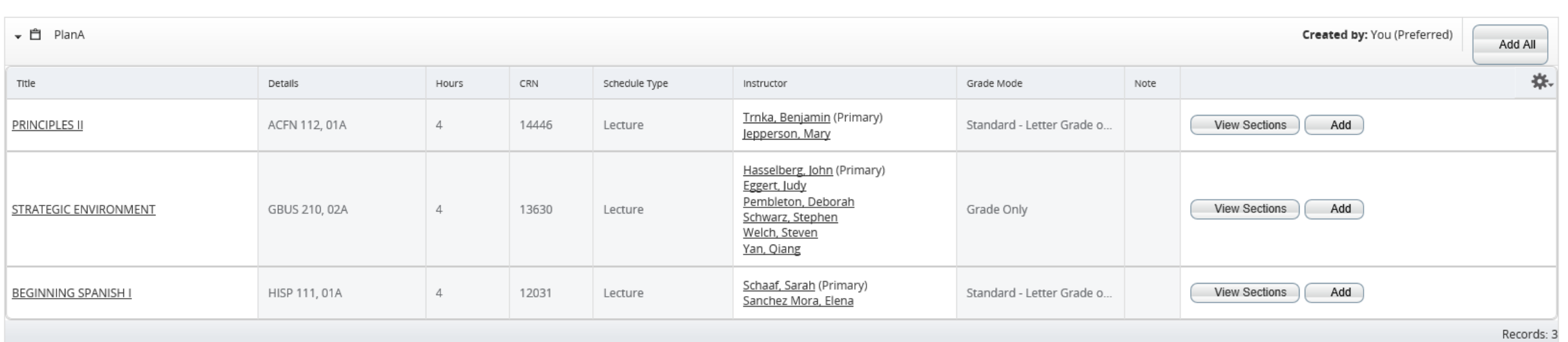

## Register for Classes **Register for Classes**

- 7. Once the courses you want are in the summary (lower right panel), you click 'Submit' to officially register.
- 8. Any error messages will display on the screen. You will have to then search for additional course options, resolve the error message, or apply for a course override (when appropriate).

#### **[Override Request Form](https://apps.csbsju.edu/registrar/forms/override)**

**Note:** Error messages may require you to acknowledge the message by pressing an "OK" button before you will be allowed to continue modifying your class registration

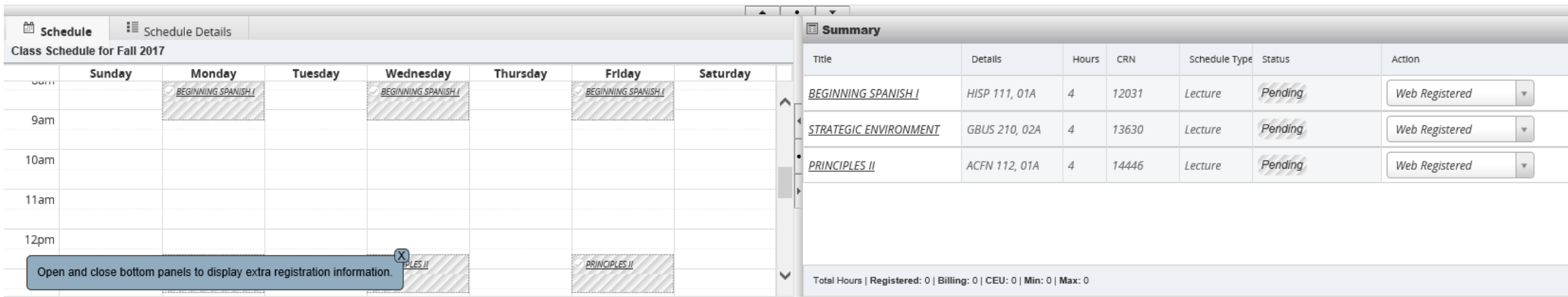

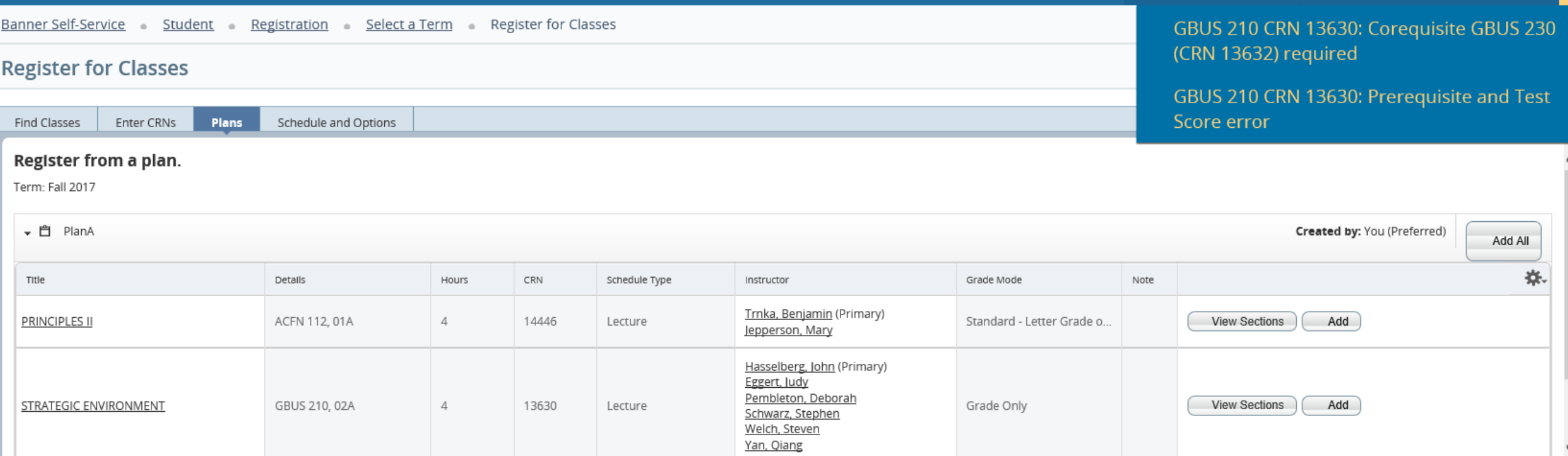

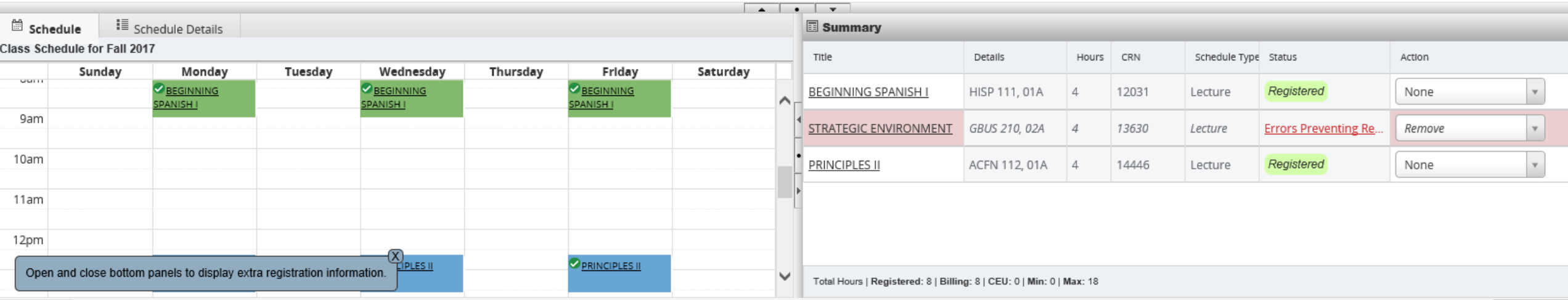

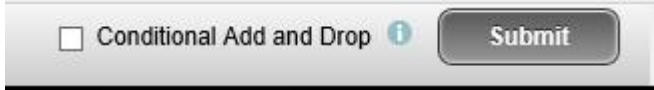

Steps to Conditional Add and Drop a Course:

- 1. The class in which the student desires to register must be in the Summary box (with a *Pending* status and Action of *Web Registered*)
- 2. The class the student wants to drop conditionally should have an Action of *Drop/Delete*
- 3. The *Conditional Add and Drop* box must be checked
- 4. After all three of the above are in place, click the **Submit** button

# Register for Classes **Register for Classes**

#### **New Feature**

**Q: What does this 'Conditional Add and Drop' check box do?**

**A:** When checked, this feature allows a student to hold on to their registration in a course while trying to add another course in its place. This registration drop and add will **ONLY** be completed **IF** the new course is open and there are no errors that prevent the registration.

#### **Example: A science lab**

You have to register for both a lecture and lab because they are co-requisites.

If you want to add a new lab section that just opened, but want to maintain the same lecture section, you can conditionally drop and add a different section of the science lab WITHOUT losing your lecture section!

You also won't lose your currently registered lab section until you successfully add the other lab section, provided it is open and not in conflict with any of your other courses.

#### <span id="page-9-0"></span>**Enter Your Search Criteria**

#### Term: Fall 2017

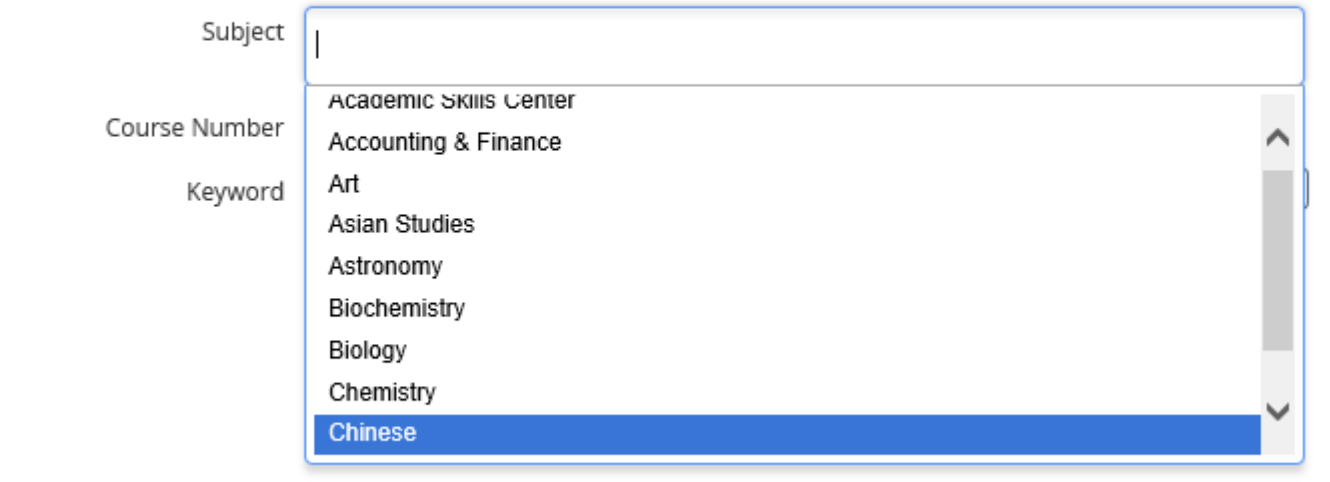

## Search **Advanced Search**Advanced

- 1. Enter a subject, course number and/or keyword to search for courses **Note:** You CAN enter more than 1 entry in each field
- 2. The 'Advanced Search' feature allows you to search on many items, including
	- Attribute = Common curriculum requirements
	- Parts of term = Mods
	- Course title
	- A range of course numbers
	- A credit range
	- Meeting Days
	- Start and end times for a class
	- Search only open sections
- 3. Click the 'Search' button to see your results